### **ANVION** Quick Reference Guide: Respond to Negotiations via Supplier Portal

Oracle Procurement Cloud is Arrow's web-based system to support the end-to-end source-to-pay process for indirect (nontrade) spend. Suppliers are provided access to the Oracle Procurement Cloud's Suppler Portal, which is the tool to enable suppliers to bid on sourcing events, receive purchase orders, submit invoices, and view invoice status.

This guide walks through the steps of responding to negotiations through the Supplier Portal.

#### **Accessing Oracle Procurement Cloud** To get started: **SIGN IN ORACLE APPLICATIONS CLOUD** • Go to the [Supplier Portal URL](https://ebub.fa.us2.oraclecloud.com/supplierPortal/faces/FndOverview?fndGlobalItemNodeId=itemNode_supplier_portal_supplier_portal) • Log in with the credentials provided via email and select the Sign In button Company Single Sign-On If you have any further questions regarding responding to negotiations, please contact [gsp@arrow.com](mailto:gsp@arrow.com) Sign In *Note: Oracle supported browsers are Microsoft Edge, Google Chrome, Mozilla Firefox, and Apple Safari.*  **Oracle Procurement Cloud Navigation** Upon logging into Oracle, you will see your Landing Screen. **NUUM** Ŵ. Good afternoon, Rob K Peters! Select the **Supplier Portal** icon lier Portal | | **GPP**RV **NVUW** Supplier Portal Search Orders v Order Numbe  $\overline{a}$ Select the **Negotiations Invitations**  link under Recent Activity **Tasks** Orders **Requiring Attention** Recent Activity<br>Last 30 Days Note: The specific functionality you  $-148$ see may differ dependent on your Manage Schedul **Negotiation invitation** - Acknowledge Sched **Negotiation rest** role and access**Invoices and Payments** Orders changed or canceled Orders opened  $78$ - Create Invoice - Create Invoice Without PO **Transaction Reports**<br>Last 30 Days · View Payments **Negotiations** woice Amount - View Active N **Invoice Amount** 2327242 **USD** Invoice Price Variance Amount CAD Invoice Price Variance Amount **USD Company Profile**  $\blacksquare$  Sci **Sue or Due Toda**  $\bullet$  Manage P **Supplier News**

### **Review Terms and Conditions** The Accept Terms and Conditions page is displayed.  $\hat{m}$   $\hat{P}$   $\hat{D}$   $MS$ **NUUW** Accept Terms and Conditions (RFQ N10028) Accept Terms Decline Terms Gancel Accept the following terms and conditions before the ding to thin - $T$  Consulti $\frac{1}{2}$  s Q3-2020 Close Date 9/30/20 5:36 AM \*\*\*\*\* IMPORTANT\*\*\*\*\* Please read and accept the attached Non-Disclosure Agreement to proceed. After reviewing all terms, First step is to review and please select **Accept Terms** or accept the NDA and other **Decline Terms** terms that may apply to this specific event Only suppliers who accept the Open and review T&C terms may further participate/respond to this content / attachments event Attachme and accept the attached Non-Disclosure Agreement to procee **Accept Terms**  $\times$ Enter relevant **Comment** Select Submit **Select Submit** button Submit  $Q$  and  $Q$ **Create Response**

The Accept Terms and Conditions page is displayed.

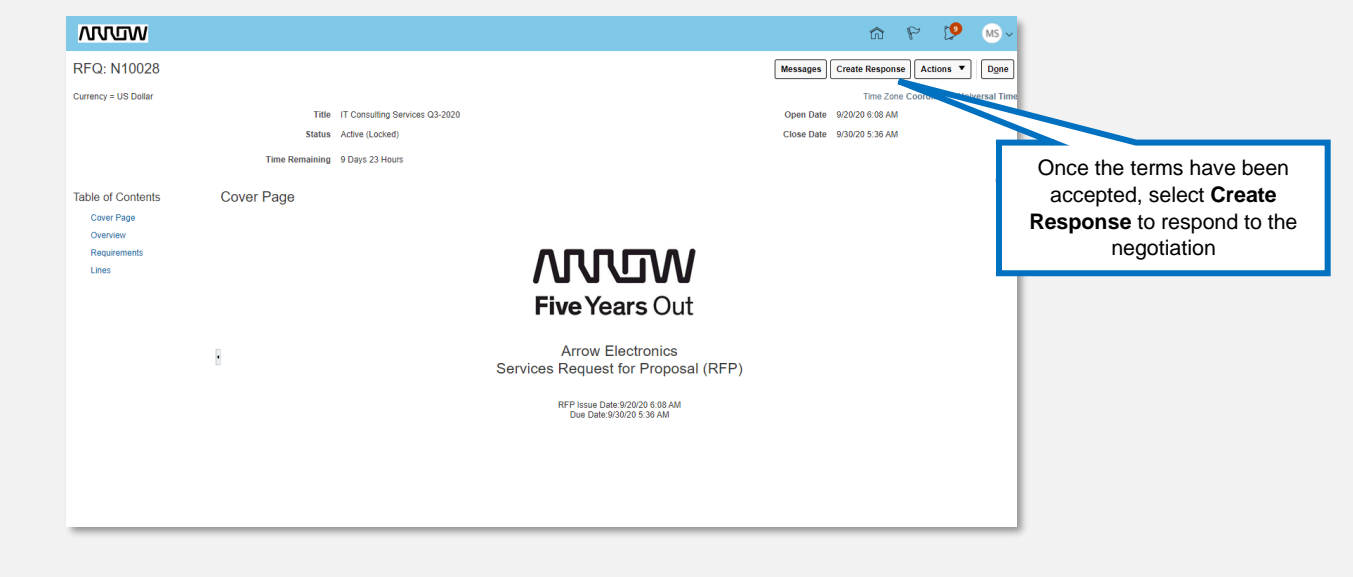

## **MUNIM** Quick Reference Guide: Respond to Negotiations via Supplier Portal

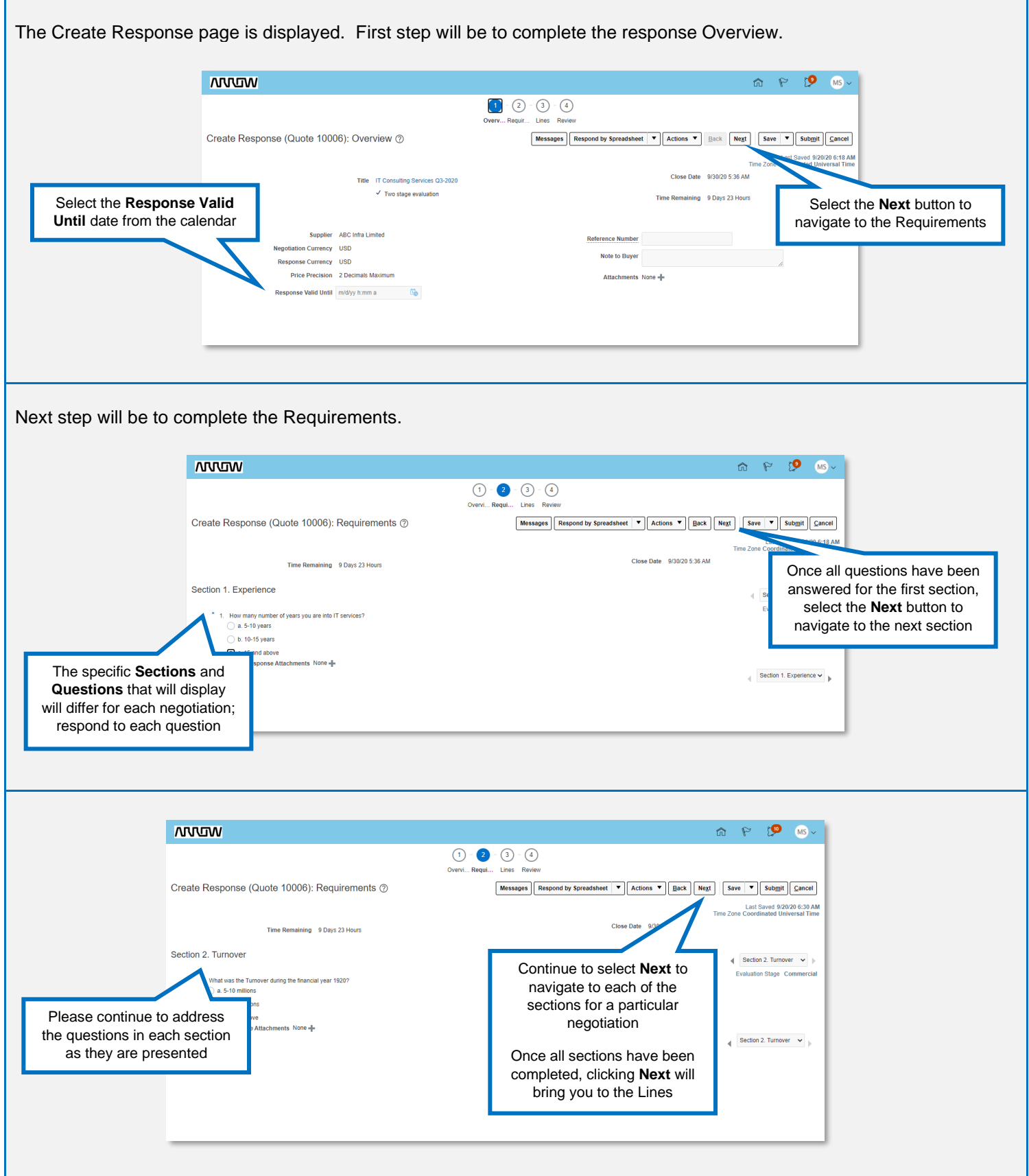

# *N***VICHO Quick Reference Guide: Respond to Negotiations via Supplier Portal**

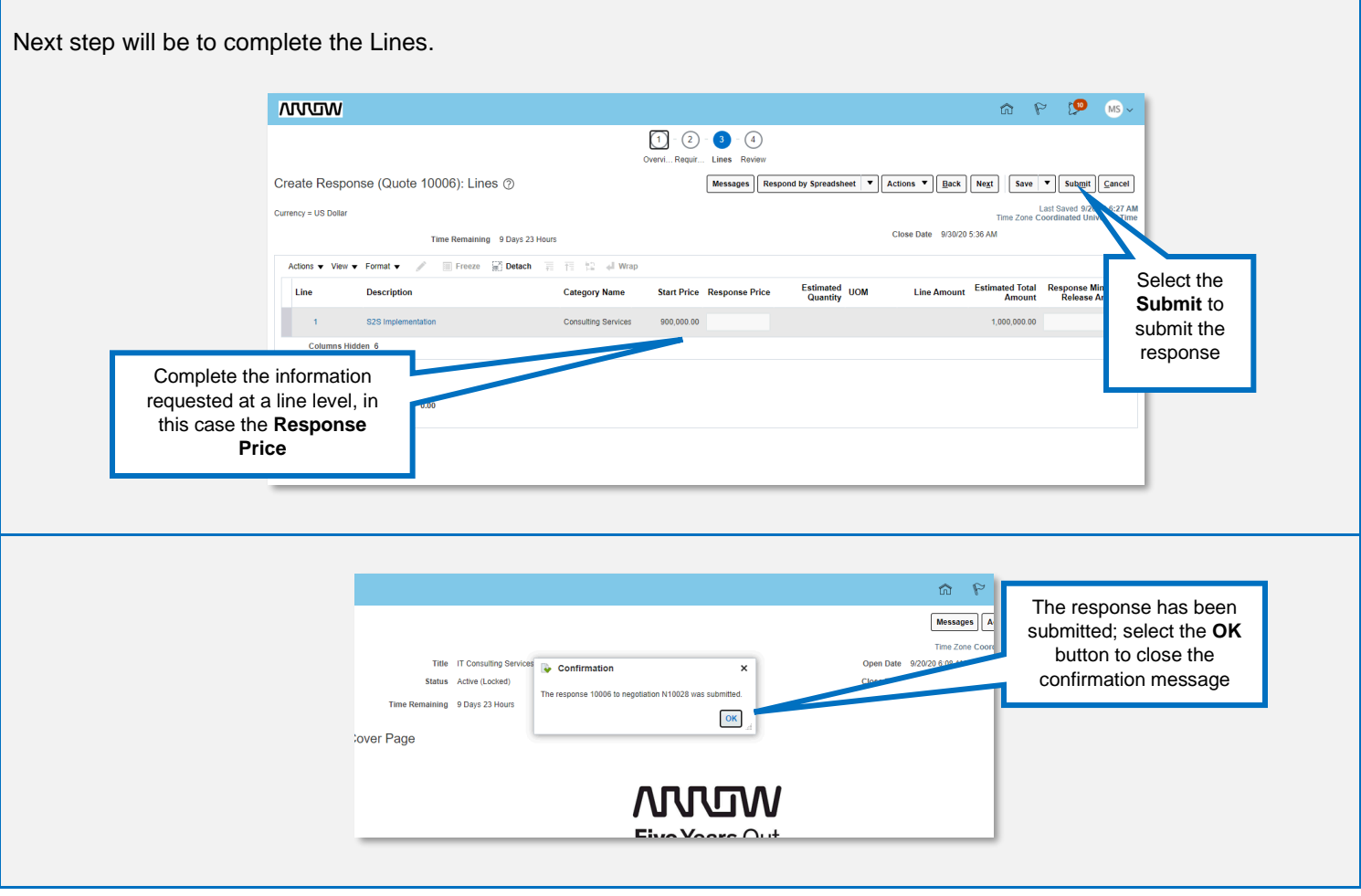